# CONCEPTION ASSISTEE

#### PAR ORDINATEUR

**REPRESENTATION D'UNE PIECE A L'AIDE DU MODELEUR VOLUMIQUE SOLIDWORKS 2005**

SolidWorks 2005

2 heures **ACTIVITE** 

**Objectif(s) de la séance :**

• *Etre capable de représenter une pièce à l'aide d'un modeleur volumique : UN TUBA*

TRACÉ DE LA COURBE GUIDE

1/ Tracez un arc de cercle sur le plan de face en partant de l'origine(  $\cdot$ ) et dimensionnez le comme ci-contre :

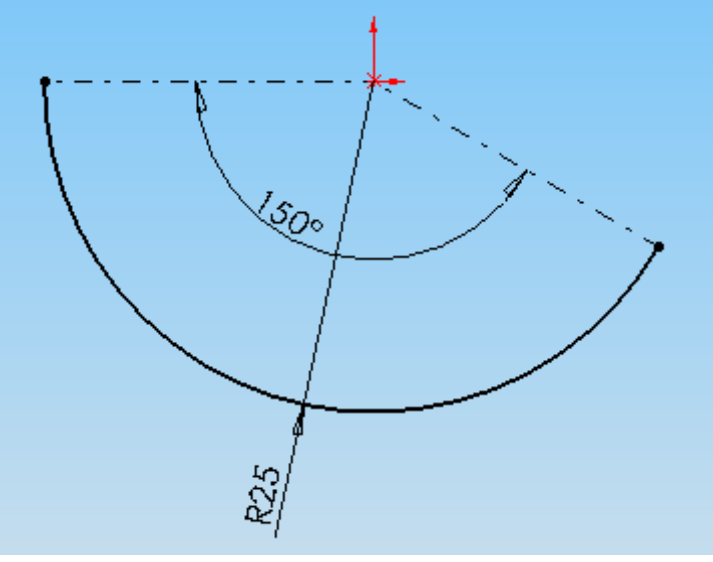

Cliquez sur

2/ Tracez une ligne tangente à l'extrémité droite de l'arc de cerle ( ) à l'aide des lignes pointillées jaunes qui apparaissent et lui appliquer une dimension de 60 mm ( $\Diamond$ ).

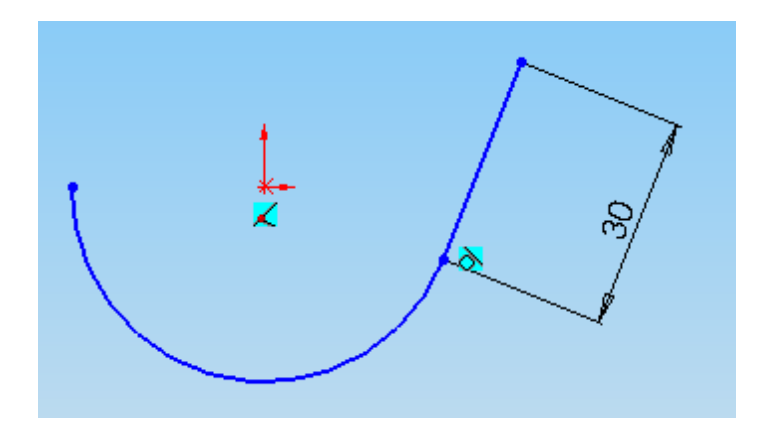

3/ Tracez une ligne verticale de 180mm au dessus de la dernière ligne tracée.

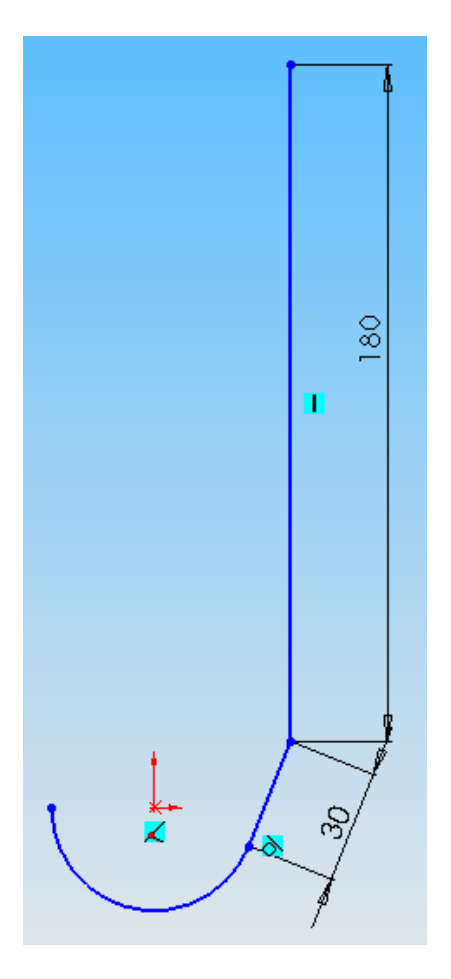

4/ Fermer l'esquisse (<sup> $\geq$ </sup>).

### TRACÉ DE LA SECTION

1/ Sélectionnez le plan de dessus ( $\otimes$  Plan de dessus) puis ouvrez une nouvelle esquisse ( $\bigcirc$ ). Puis passez en vue de dessus

2/ Tracez à l'extrémité gauche un cercle de rayon 10mm puis un autre cercle de rayon 9mm

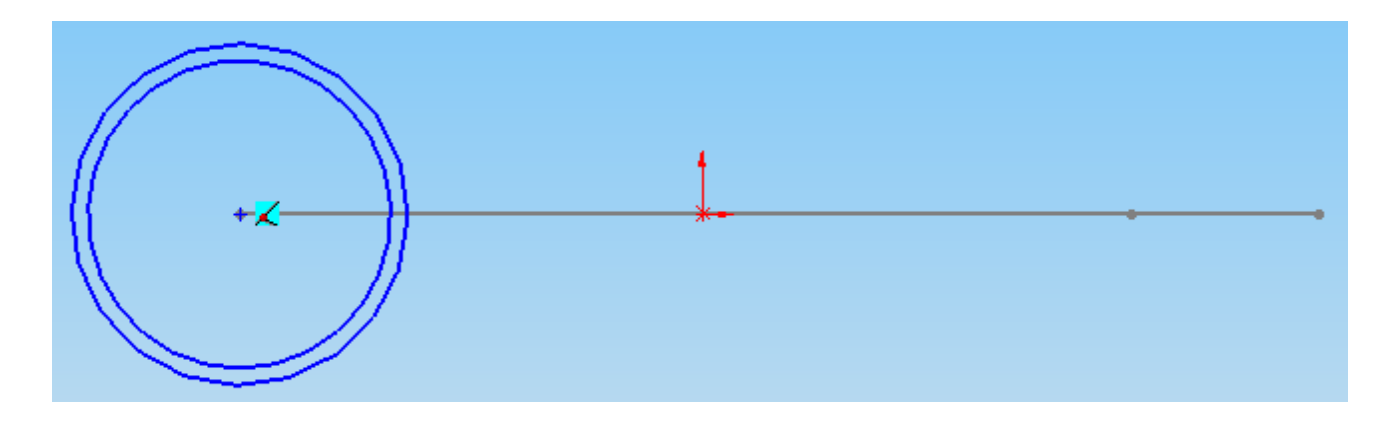

3/ Fermez l'esquisse.

### RÉALISATION DU BOSSAGE BALAYÉ

1/ Passez en perspective

2/ Cliquez sur

3/ Cliquez sur la section puis sur la courbe guide.

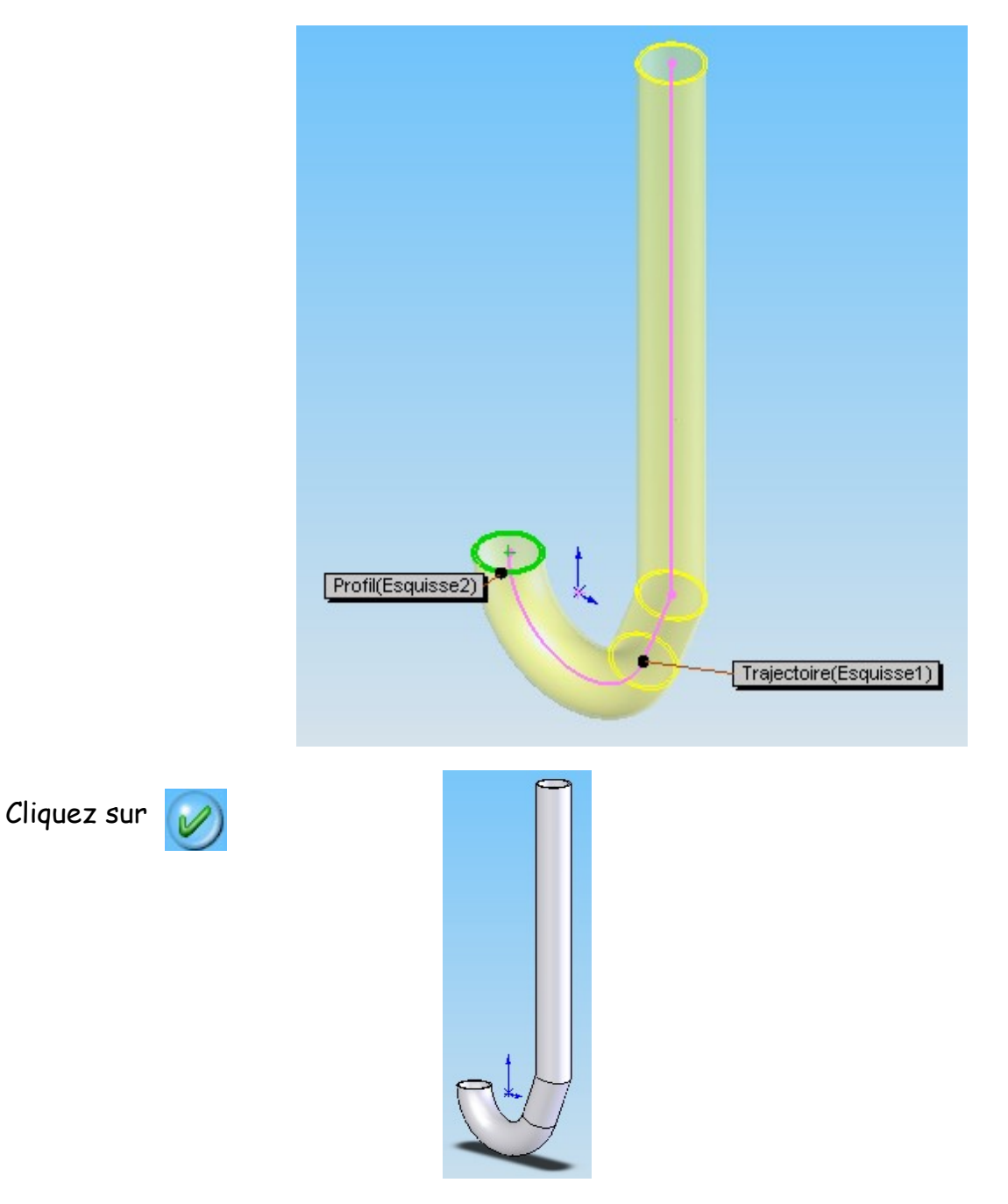

### AMÉLIORATION DE LA FORME

1/ Cliquez sur  $\bigcirc$  sélectionnez l'arête ci-dessous puis appliquez un congé de 10m.

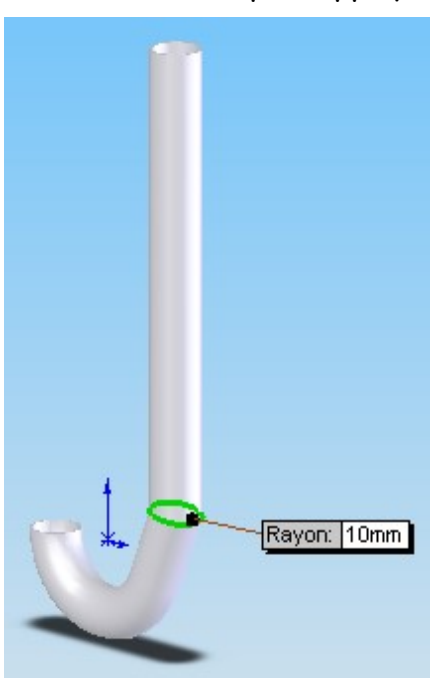

#### RÉALISATION DE L'EMBOUT INTRA-BUCCAL

1/ Passez en vue de face (  $\bigoplus$  ) puis cliquez sur vue de face dans la fenêtre de gauche et enfin ouvrez une esquisse,

2/ Sélectionnez ligne de construction ( $\boxed{\phantom{i}}$ ) puis tracez un trait de construction comme cicontre (le centre du tuba est trouvé automatiquement :

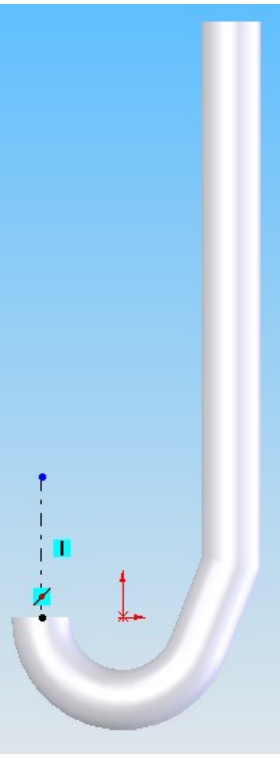

3/ Tracez deux arcs de cercle comme ci- dessous :

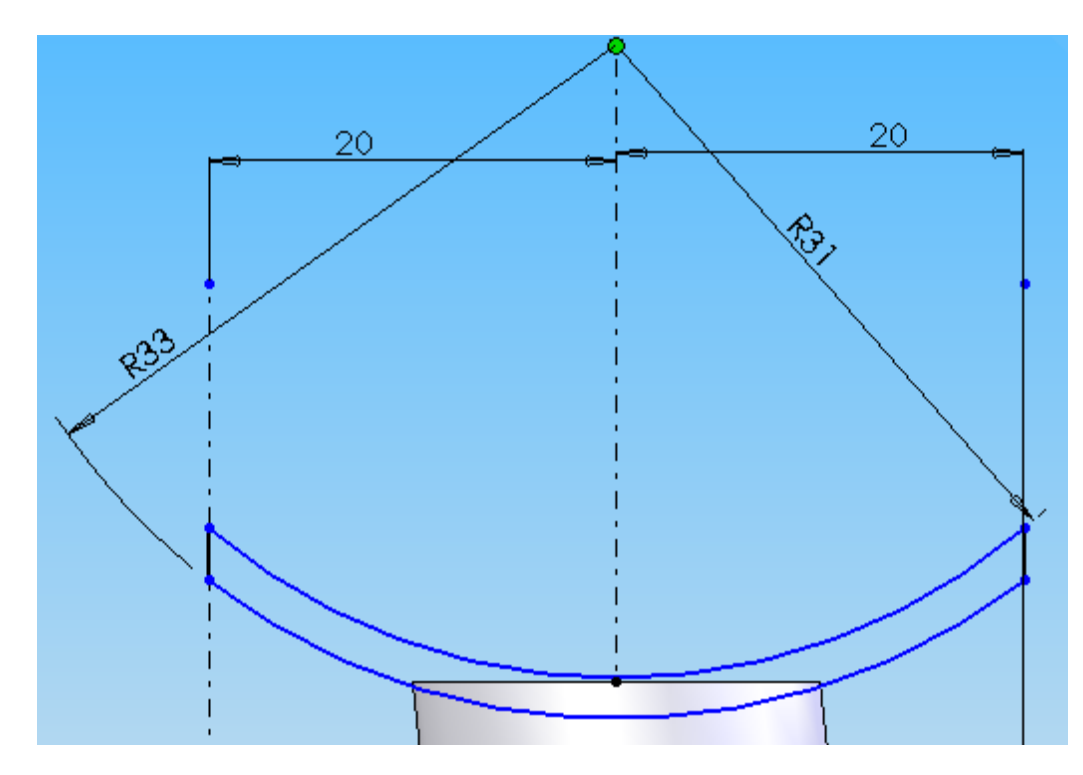

4/ Fermez la forme à l'aide de l'outil ligne.

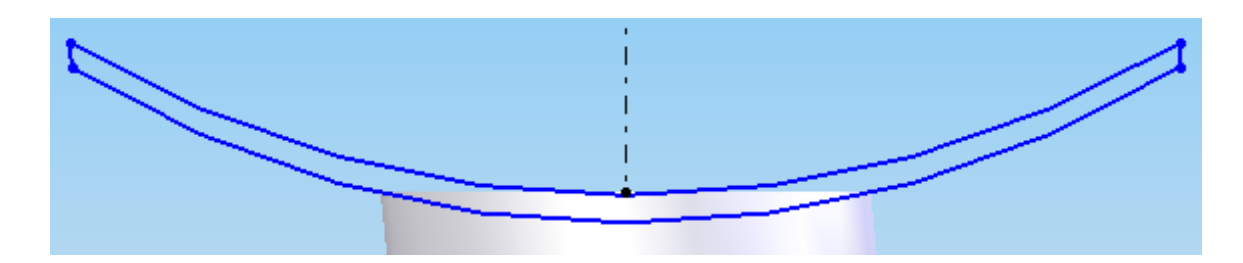

5/ Extrudez avec la configuration suivante :

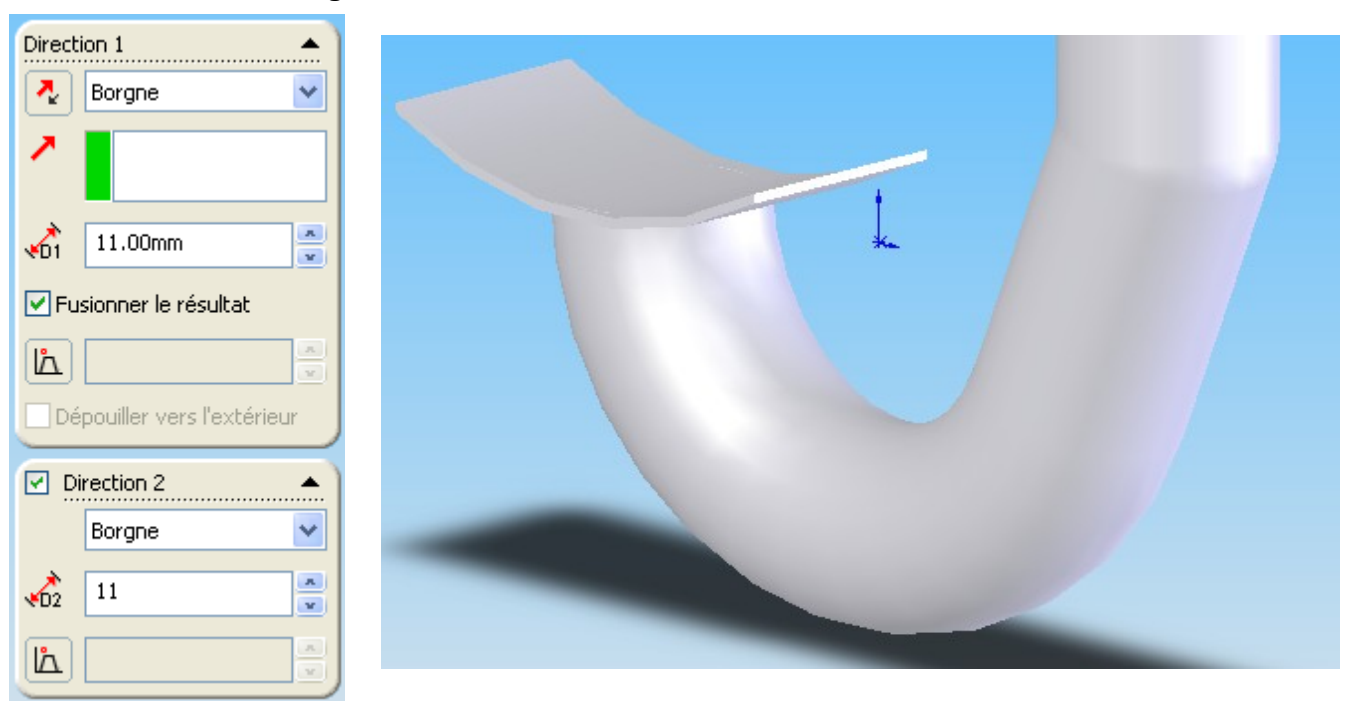

6/ Ouvrez une esquisse sur le plan de dessus puis tracez un cercle de rayon 9mm au centre de la face en vous aidant dune ligne de construction comme ci-dessous :

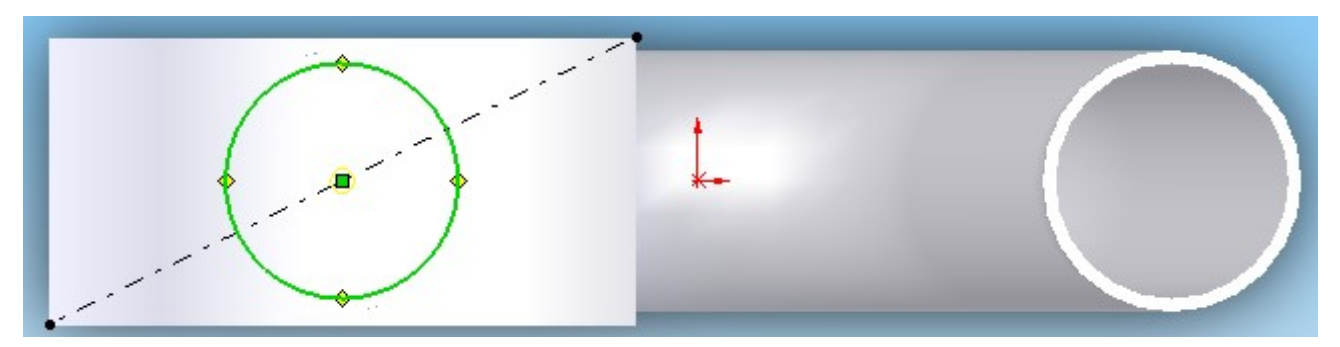

7/ Faites un enlévement de matière avec la configuration ci-contre :

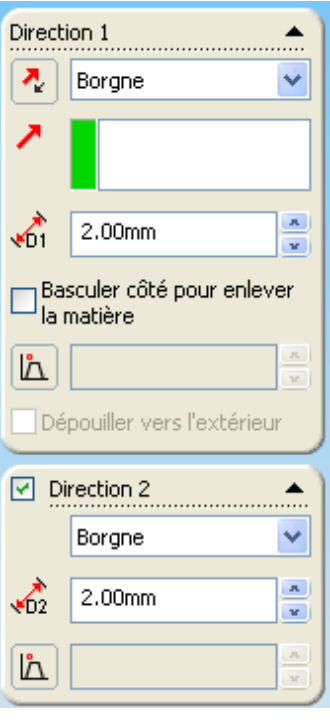

8/ Appliquez un congé de rayon 11mm à chacun des angles de l'embout :

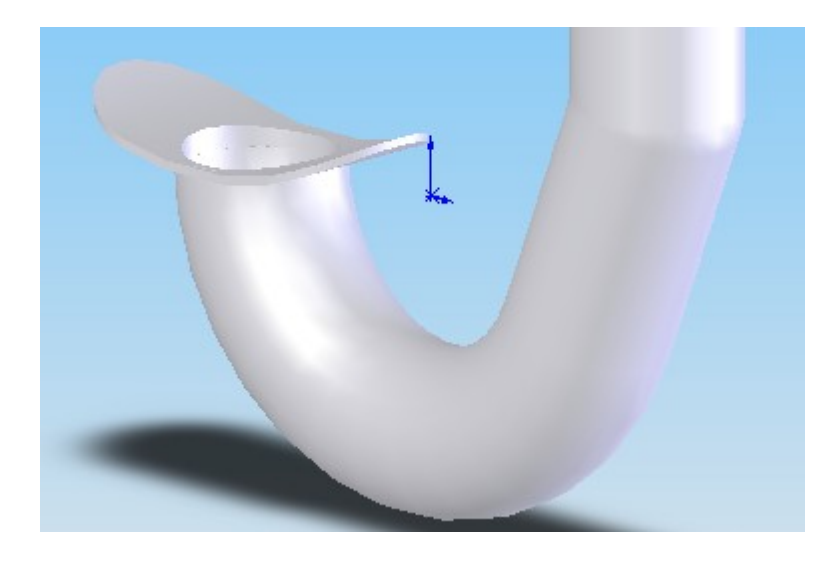

9/ Créez une esquisse sur le plan de face puis reproduisez à l'identique la capture d'écran cidessous :

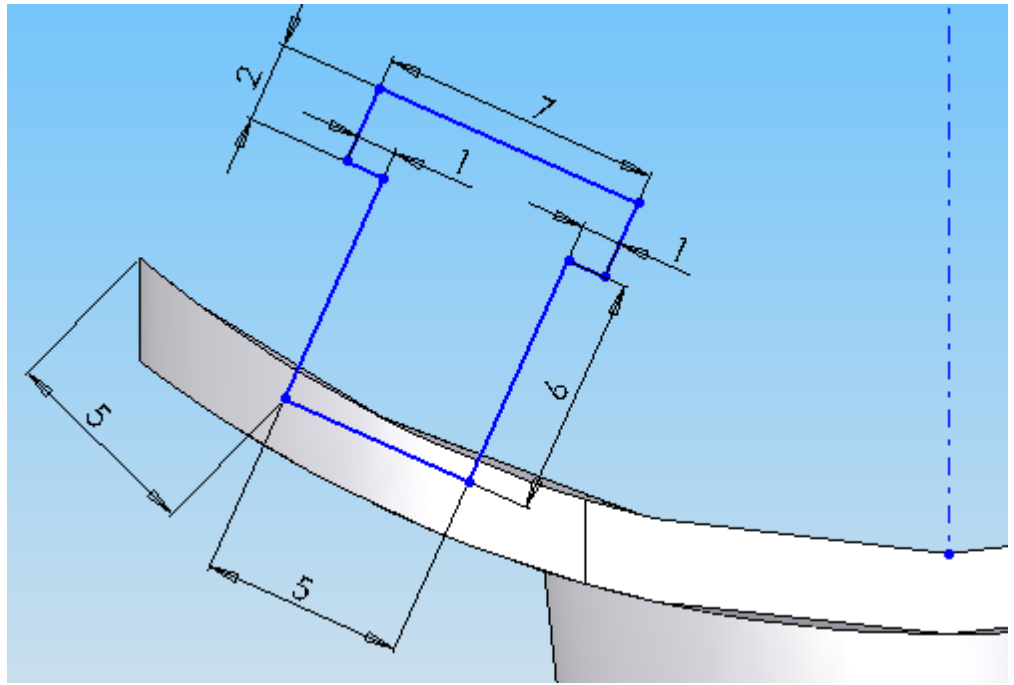

10/ Cliquez sur le bouton  $\bigoplus$ , sélectionnez toute l'esquisse sauf la ligne de construction cliquez sur la fenêtre « symétrie par rapport à : » puis cliquez la ligne de construction :

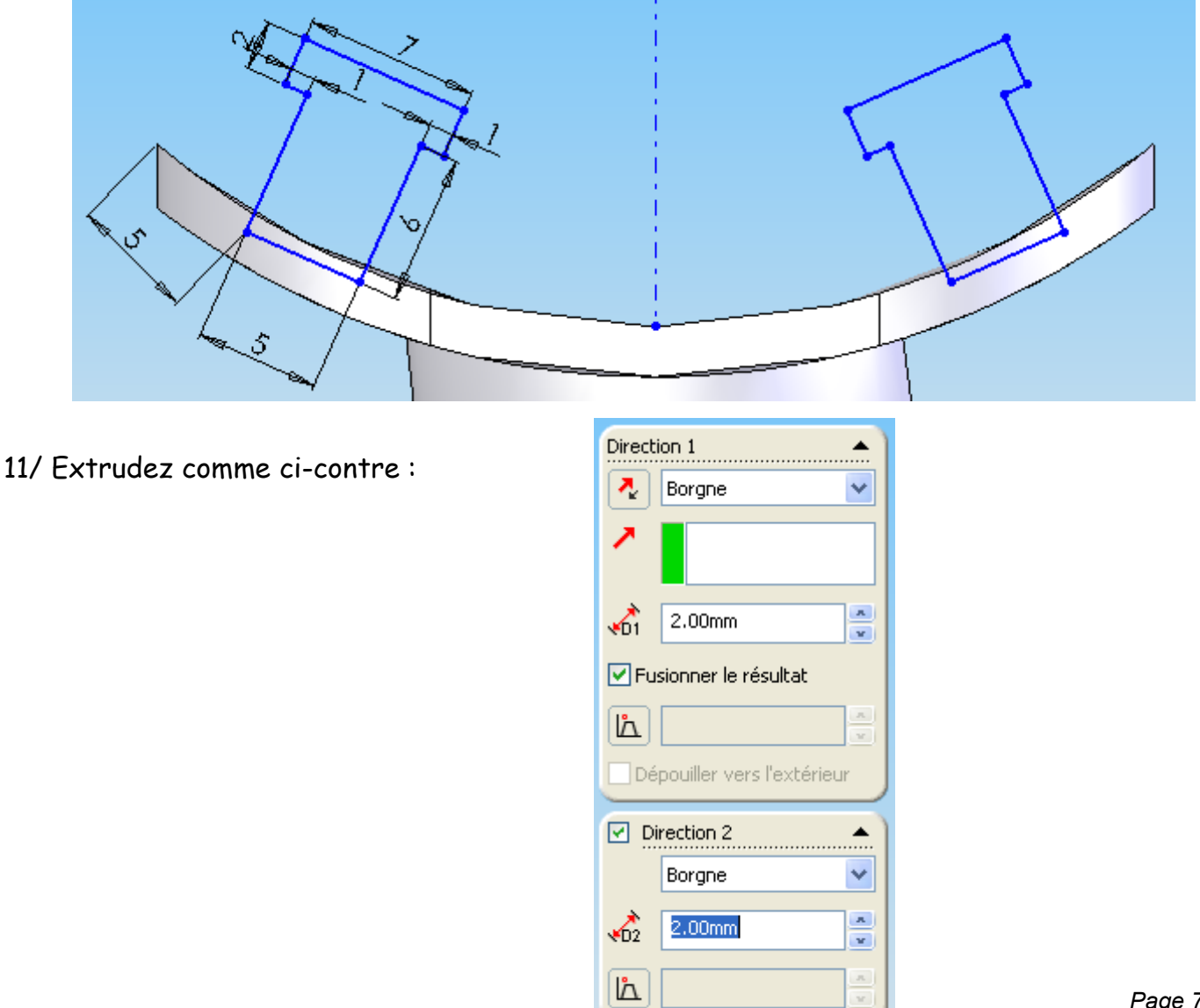

## RÉSULTAT FINAL

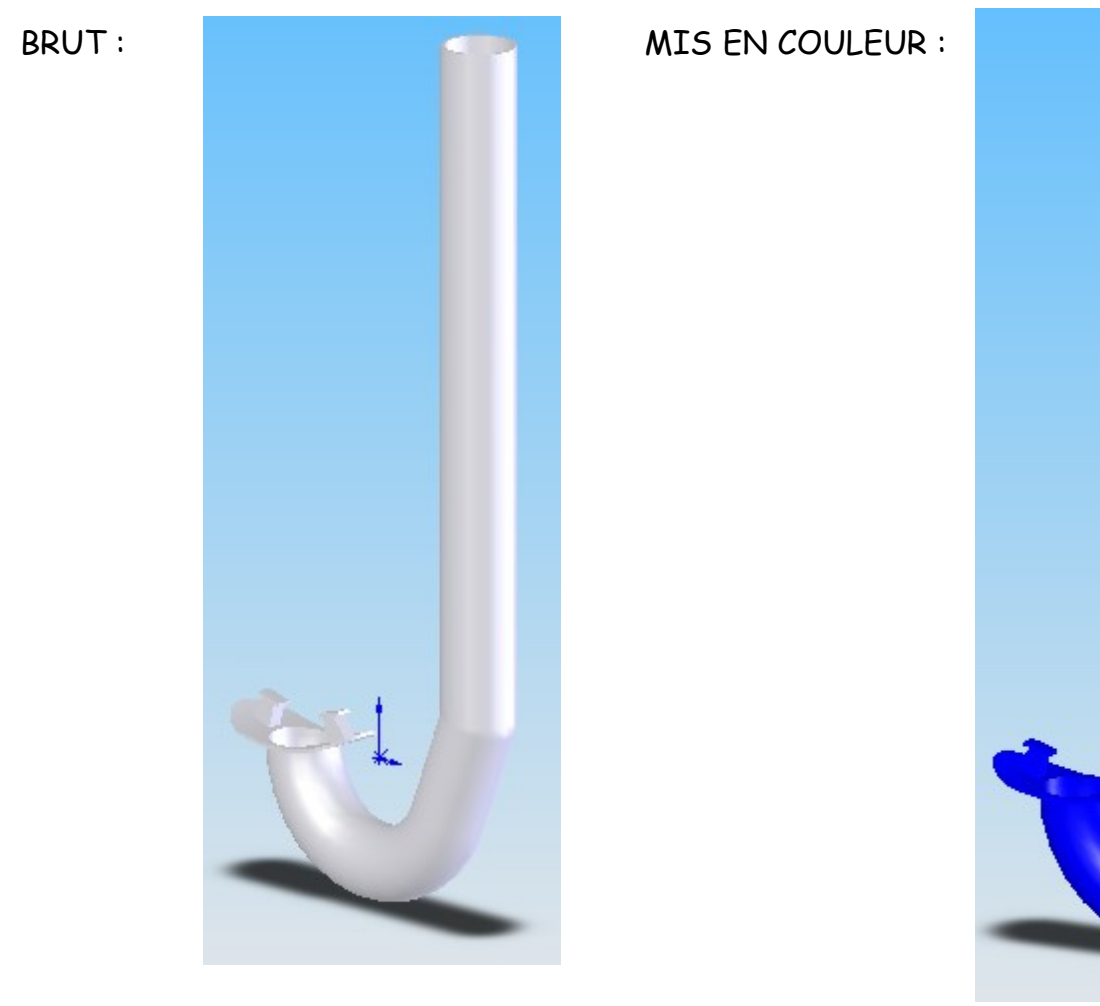